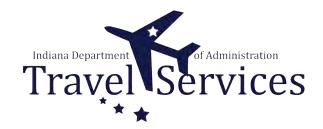

# **Delete TA - Traveler or Submitter**

Either a Traveler or a Submitter (on behalf of a traveler) can delete a Travel Authorization (TA).

The following steps will walkthrough the TA deletion process.

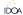

## Click the Fluid page dropdown.

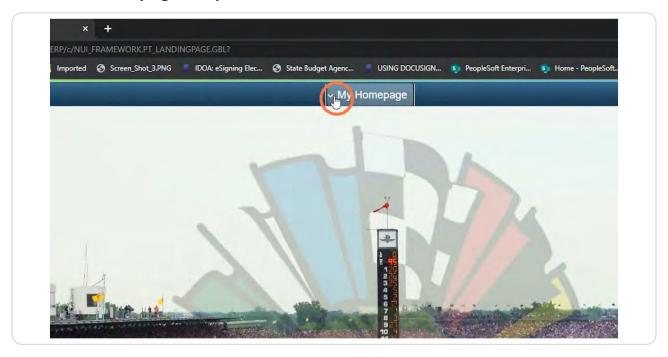

# STEP 2 Click Employee Self Service.

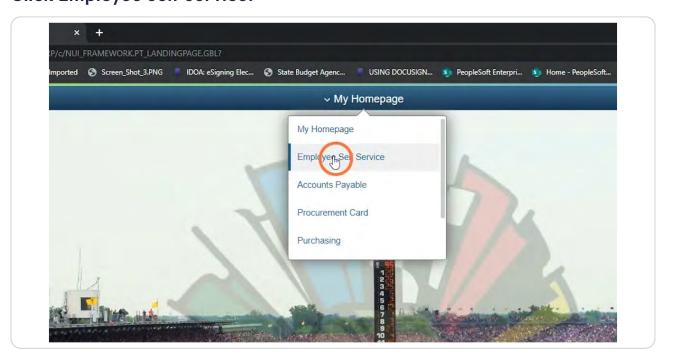

STEP 3

## **Click the Travel Authorizations tile.**

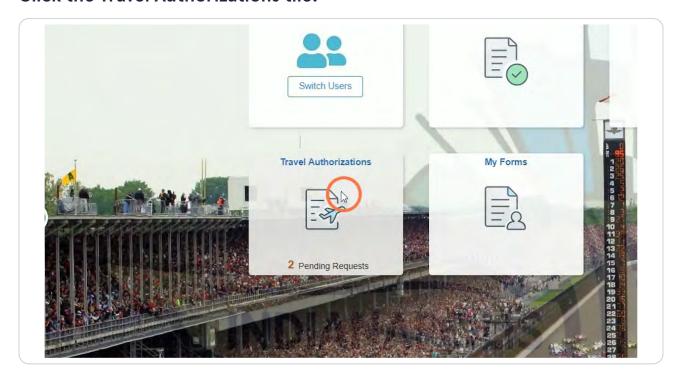

## If you are the traveler, click either Returned or Pending.

Returned will generate a list of TAs that were previously submitted (not fully approved) and were sent back by an approver.

Pending will generate a list of TAs that have not been submitted.

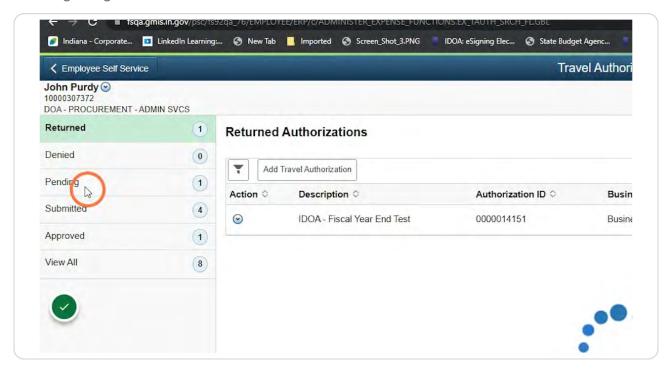

## Click the dropdown arrow under Action.

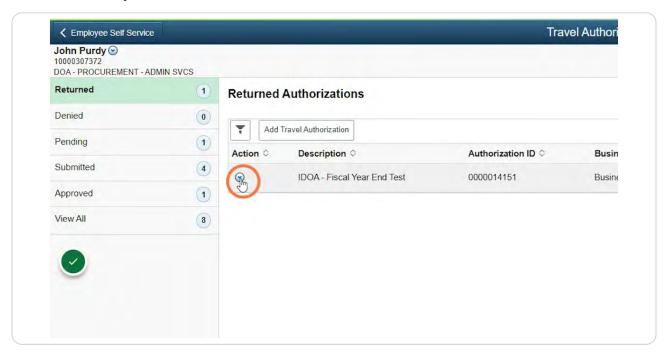

#### STEP 6

#### **Click Delete Travel Authorization**

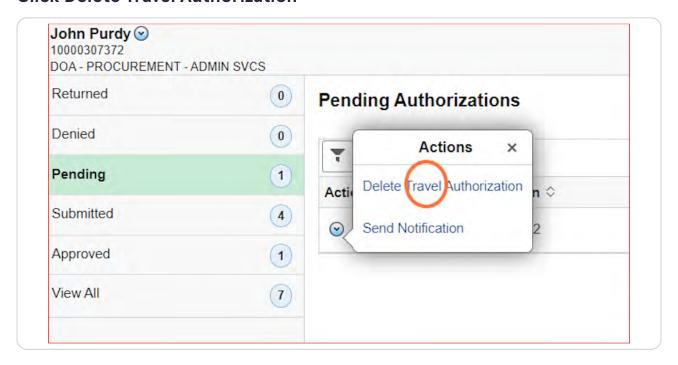

#### Click Yes.

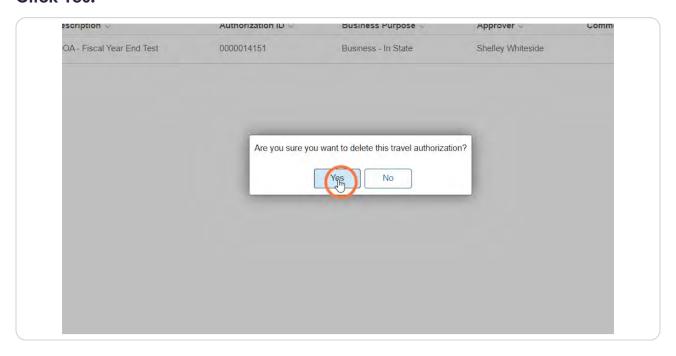

#### STEP 8

If you are a submitter for a traveler and deleting on behalf of the traveler, click the dropdown arrow next to your name.

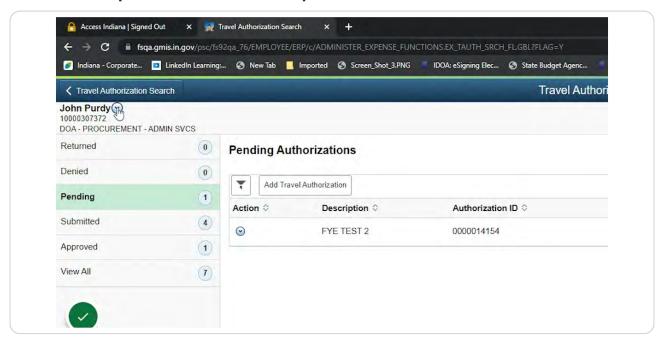

## Click Change Employee.

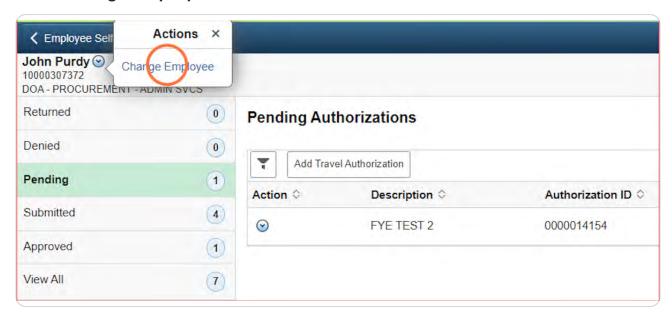

## STEP 10

## Click on the employee you will be deleting for.

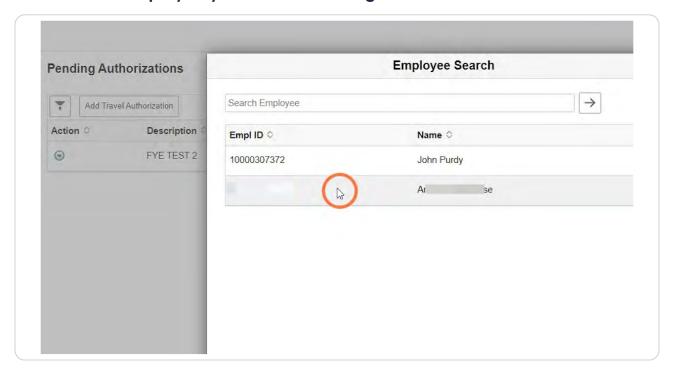

## Click either Returned or Pending.

Returned will generate a list of TAs that were previously submitted (not fully approved) and were sent back by an approver.

Pending will generate a list of TAs that have not been submitted.

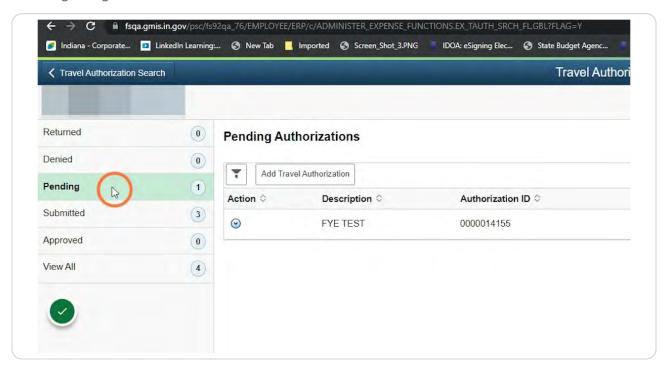

## Click the dropdown arrow under Action.

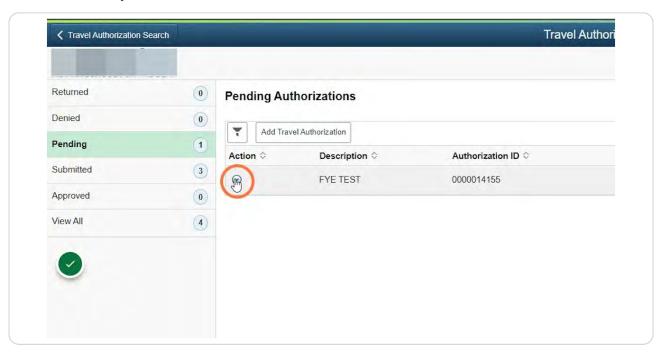

#### **STEP 13**

#### **Click Delete Travel Authorization.**

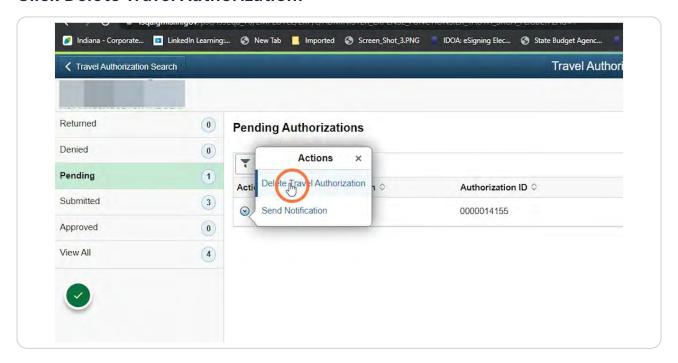

## Click Yes.

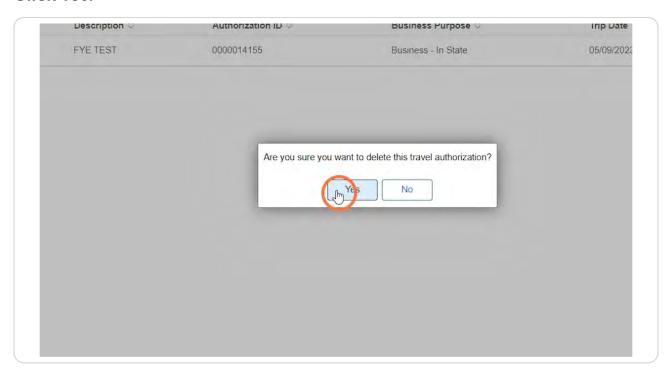

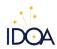